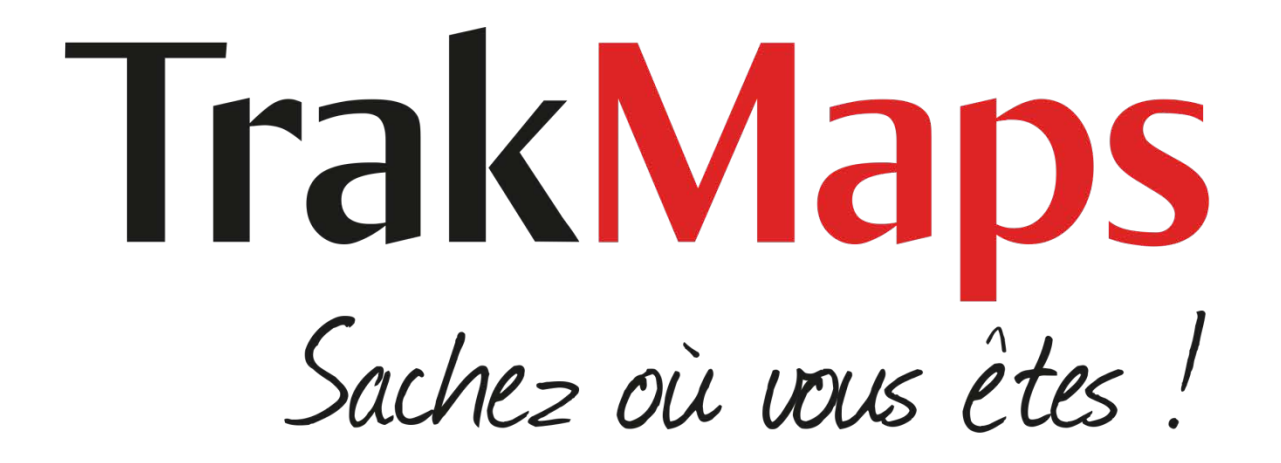

# Téléchargement pour Garmin

Mode d'emploi pour visualisation sur Ordinateur

# 1. Téléchargez et installez Garmin BaseCamp

- **[TÉLÉCHARGER GARMIN BASECAMP](http://www.garmin.com/fr-FR/shop/downloads/basecamp)**
- Ensuite, exécutez l'installation et suivez les étapes de celle-ci.
- Vous utilisez Mac OS?
- Veuillez aussi télécharger et installer Garmin MapInstall et MapManager.
- TÉLÉCHARGER GARMIN [MAPINSTALL ET MAPMANAGER](https://www.garmin.com/support/download_details.jsp?id=3825)
- Ensuite, exécutez l'installation et suivez les étapes de celle-ci.

[VIDEO TUTORIEL](https://www.youtube.com/watch?v=5ymc0NoYykc)

- 2. Activez la carte
	- [ACTIVER DANS MON COMPTE](https://www.trakmaps.com/fr/mon-compte)

[VIDEO TUTORIEL](https://www.youtube.com/watch?v=tNFxnVmCtvc)

## 3. Téléchargez la carte

*Veuillez fermer Garmin BaseCamp avant de procéder plus loin.*

- [TÉLÉCHARGER DANS MON COMPTE](https://www.trakmaps.com/fr/mon-compte)
- •
- **TRÈS IMPORTANT:** Assurez-vous de télécharger votre produit pour Windows ou Mac et **non** le fichier de déverrouillage.
- •
- Si votre fureteur vous donne le choix d'exécuter ou d'enregistrer le fichier, choisissez **Enregistrer**.

#### [VIDEO TUTORIEL](https://www.youtube.com/watch?v=n2GeNApfLq0)

## 4. Installez la carte

Si le fichier téléchargé est un fichier .zip, veuillez le décompresser avant de procéder plus loin.

#### Windows

1. Cliquez deux fois sur le fichier d'installation

#### Mac

- 1. Cliquez deux fois sur la carte que vous souhaitez installer
- 2. Répéter l'étape pour chaque fichier terminant par l'extension .gmapi

# 5. Démarrez Garmin BaseCamp

#### Windows

 Pesez sur la touche **Windows** sur votre clavier > tappez **BaseCamp** > choisissez **Garmin BaseCamp**

#### Mac.

**Finder** > **Applications** > choisissez **Garmin BaseCamp**

## 6. Déverrouillez la carte WINDOWS

- 1. Téléchargez votre/vos fichier(s) de déverrouillage de **[Mon compte](https://www.trakmaps.com/fr/mon-compte)**
- 2. Ouvrez **Garmin BaseCamp**

S'il y a une fenêtre d'introduction à BaseCamp, vous pouvez la fermer.

- 3. Cliquez sur **Cartes** dans le menu du haut
- 4. Cliquez sur **Gérer les produits cartographiques...**
- 5. Cliquez sur **Déverrouiller les régions**

**TRÈS IMPORTANT: NE PAS** cliquer Déverrouiller en ligne

- 6. Cliquez sur **Importer**
- 7. Cliquez sur le bouton **Déverrouiller les fichiers de code (\*.ucx)**situé dans le coin inférieur droit de la fenêtre (Voir Image)

**TRÈS IMPORTANT:** Choisissez la deuxième option: **Fichiers de code de déverrouillage (\*.gma)**

- 8. Choisissez un fichier de déverrouillage de votre dossier **Téléchargements**
- 9. Cliquez sur **Ouvrir**
- 10.Si vous avez téléchargé plus d'un fichier de déverrouillage, répétez les étapes 5 à 9 ci-haut pour chaque fichier de déverrouillage
- 11.Fermez et ouvrez de nouveau Garmin BaseCamp
- 12.**Votre produit est maintenant déverrouillé**

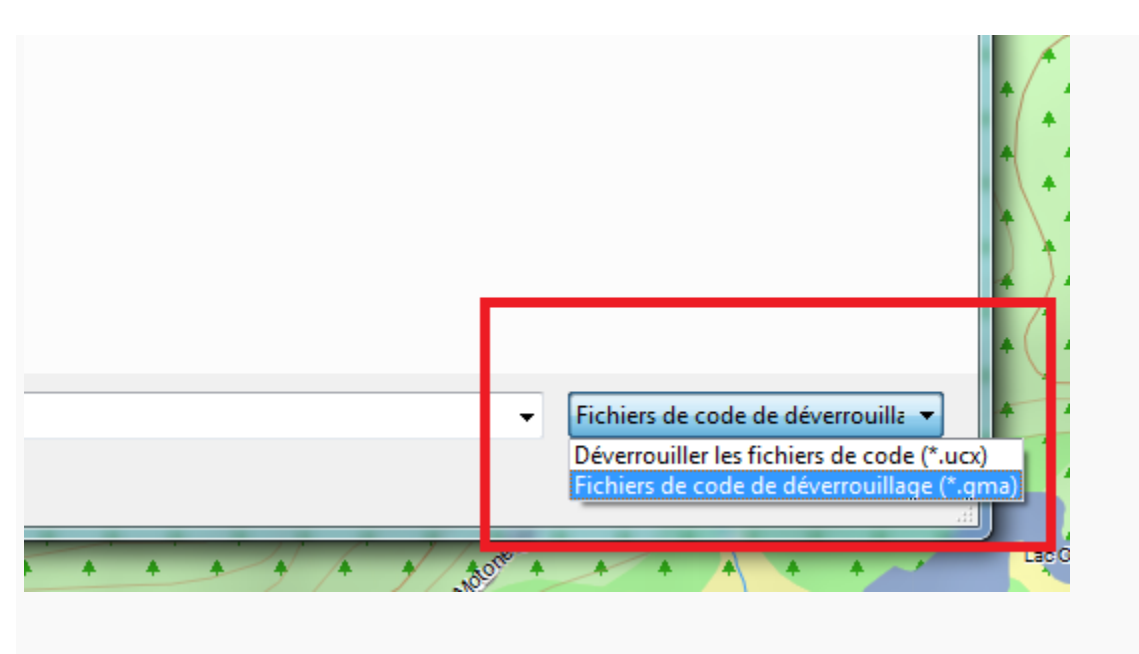

# 6. Déverrouillez la carte MAC

- 1. Téléchargez votre/vos fichier(s) de déverrouillage de **[Mon compte](https://www.trakmaps.com/fr/mon-compte)**
- 2. Ouvrez **Garmin MapManager**
- 3. Cliquez sur **Fichier**
- 4. Choisissez sur **Importer code de déverrouillage...**
- 5. Choisissez un fichier de déverrouillage de votre dossier **Téléchargements**
- 6. Cliquez sur **Installer**
- 7. Si vous avez téléchargé plus d'un code de déverrouillage, répétez les étapes 3 à 6 ci-haut pour chaque fichier de déverrouillage
- 8. Fermez et ouvrez de nouveau Garmin BaseCamp
- 9. **Votre produit est maintenant déverrouillé**

# \* Vous utilisez code(s) de déverrouillage?

# WINDOWS

- 1. Copiez votre/vos code(s) de déverrouillage de **[Mon compte](https://www.trakmaps.com/fr/mon-compte)**
- 2. Ouvrez **Garmin BaseCamp**

S'il y a une fenêtre d'introduction à BaseCamp, vous pouvez la fermer.

- 3. Cliquez sur **Passer** si on vous demande de déverrouiller en ligne
- 4. Cliquez sur **Cartes** dans le menu du haut
- 5. Cliquez sur **Gérer les produits cartographiques...**
- 6. Cliquez sur **Déverrouiller les régions**

**NE PAS** cliquer Déverrouiller en ligne

- 7. Allez à **Ajouter...**
- 8. Entrez le code de déverrouillage (ou un des codes de déverrouillage) de **25 caractères** de votre produit
- 9. Cliquez sur **OK**
- 10. Si vous avez reçu plus d'un code de déverrouillage, répétez les étapes 7 à 9 ci-haut pour chaque code de déverrouillage
- 11. Fermez et ouvrez de nouveau Garmin BaseCamp
- 12. **Votre produit est maintenant déverrouillé**

## MAC

- 1. Copiez votre/vos code(s) de déverrouillage de **[Mon compte](https://www.trakmaps.com/fr/mon-compte)**
- 2. Ouvrez **Garmin BaseCamp**

S'il y a une fenêtre d'introduction à BaseCamp, vous pouvez la fermer.

- 3. Cliquez sur **Passer** si on vous demande de déverrouiller en ligne
- 4. Cliquez sur **Cartes** dans le menu du haut
- 5. Cliquez sur **Modifier les codes déverrouillage**
- 6. Cliquez sur **Ajouter**
- 7. Entrez le code de déverrouillage (ou un des codes de déverrouillage) de **25 caractères** de votre produit
- 8. Pesez sur le bouton **Entrée**
- 9. Si vous avez reçu plus d'un code de déverrouillage, répétez les étapes 6 à 8 ci-haut pour chaque code de déverrouillage
- 10. Fermez et ouvrez de nouveau Garmin BaseCamp
- 11. **Votre produit est maintenant déverrouillé**

# 7. Choisissez la carte dans Garmin BaseCamp

Dans la barre d'outils du haut, cliquez sur **Cartes** > **[Votre carte TrakMaps]**

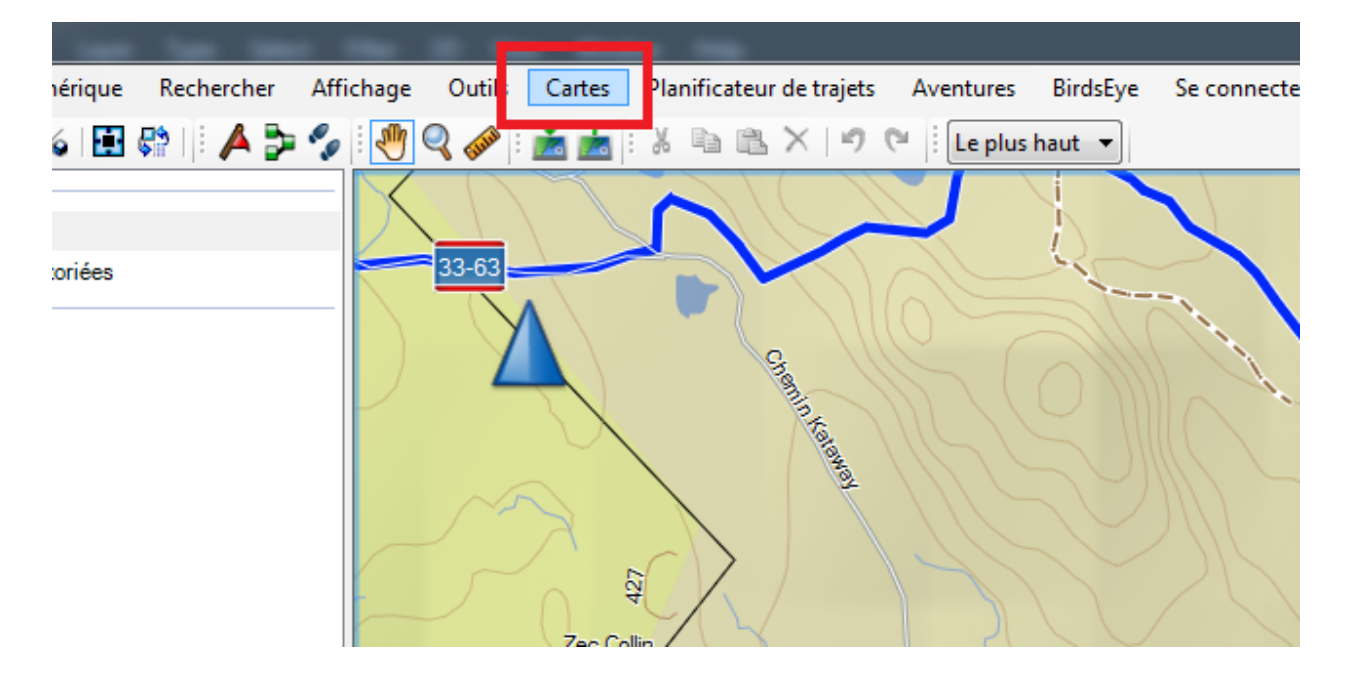

## 8. Augmentez niveau de détail

#### Windows

- 1. Cliquez sur le menu **Affichage**
- 2. Choisissez **Barres d'outil**
- 3. Choisissez **Niveau de détail** s'il n'est pas déjà coché
- 4. Un nouveau menu déroulant (normalement mis à **Moyen**) apparaîtra en-dessous du menu **Fichier** - modifiez-le à **Le plus haut**

#### Mac

Bougez le glisseur **Détail** (situé dessous la carte) à droite

## [VIDEO TUTORIEL](https://www.youtube.com/watch?v=FJlhOlRvf-0)

## 9. Insérez une carte microSD ou SD vierge dans votre ordinateur

Si la carte sera installée dans la mémoire interne de l'appareil GPS au lieu d'une carte microSD ou SD, veuillez brancher l'appareil GPS à l'ordinateur.

En suivant une des méthodes ci-dessous.

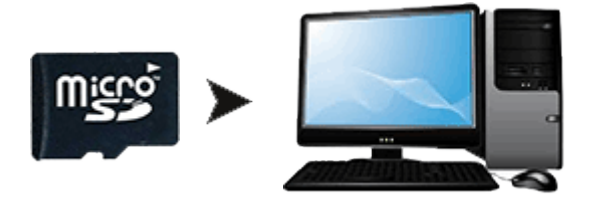

**OU**

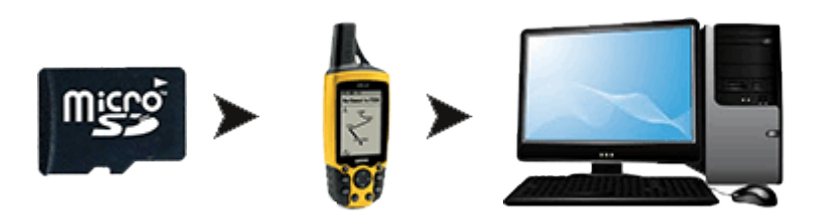

**OU**

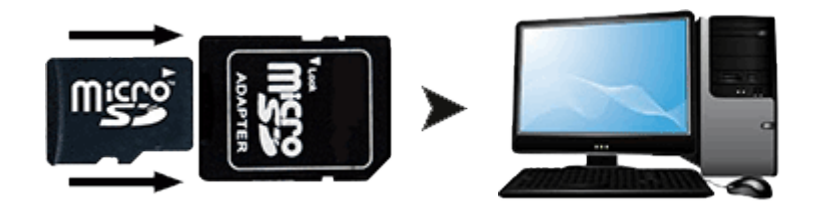

**OU**

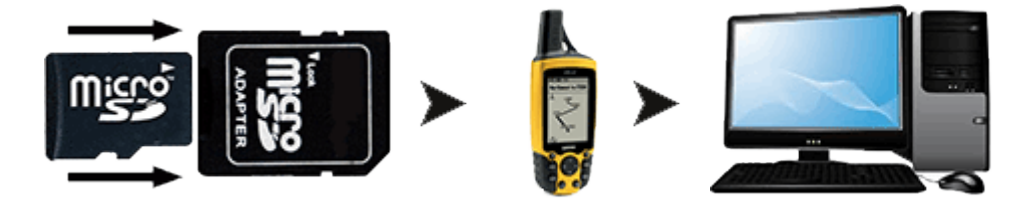

## 10. Transférez la carte

## WINDOWS

- 1. Branchez l'appareil GPS ou mémoire amovible à l'ordinateur
- 2. Cliquez sur Démarrer (en bas à gauche de l'écran) > **Tous les programmes** > **Garmin** > **Garmin MapInstall**
- 3. Cliquez sur **Prochain** Si votre produit est **Marine**, choisissez : **Personnaliser...** > **Installation avancée/partielle...**

Ensuite, choisissez les portions de la carte que vous souhaiter transférer.

- 4. Cliquez sur **Suivant**
- 5. Suivez les instructions

## **MAC**

- 1. Branchez l'appareil GPS ou mémoire amovible à l'ordinateur
- 2. Naviguez au répertoire **Applications** dans le **Finder** et ouvrez **Garmin MapInstall**
- 3. Cliquez sur **Prochain**
- 4. Si votre produit est **Marine : Lacs intérieurs** ou **Marine : Une région**, choisissez **Personnaliser...** > **Installation avancée/partielle...**

Ensuite, choisissez les portions de la carte que vous souhaiter transférer.

- 5. Cliquez sur **Suivant**
- 6. Suivez les instructions

# Pour Quad Québec

Si vous venez de transférer Quad Québec de Garmin BaseCamp pour Windows, veuillez suivre les instructions ci-dessous.

- 1. Allez à **Poste** (ou **Mon poste**) du menu Démarrer
- 2. Double-cliquez sur le disque représentant votre appareil GPS
- 3. Double-cliquez sur le dossier **Garmin**
- 4. Double-cliquez sur le dossier **TrakMaps Quad Québec Summer**
- 5. Choisissez tous les fichiers dans ce dossier
- 6. Pesez sur **CTRL + X** sur le clavier
- 7. Retournez au dossier **Garmin**
- 8. Pesez sur **CTRL + V** sur le clavier
- 9. Double-cliquez sur le dossier **TrakMaps Quad Québec Winter**
- 10. Choisissez tous les fichiers dans ce dossier
- 11. Pesez sur **CTRL + X** sur le clavier
- 12. Retournez au dossier **Garmin**
- 13. Pesez sur **CTRL + V** sur le clavier

# Mode d'emploi pour visualisation sur GPS

Assurez-vous d'avoir suivi **VISUALISER CARTE SUR ORDINATEUR** avant de suivre les instructions ci-dessous.

#### **1. Insérez la carte microSD ou SD contenant la carte dans l'appareil GPS**

Si le produit s'est installé dans la mémoire interne de l'appareil GPS au lieu d'une carte microSD ou SD, veuillez sauter les instructions ci-dessous et continuer à la prochaine étape.

En suivant une des méthodes ci-dessous.

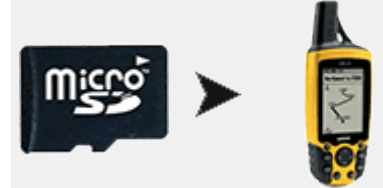

**OU**

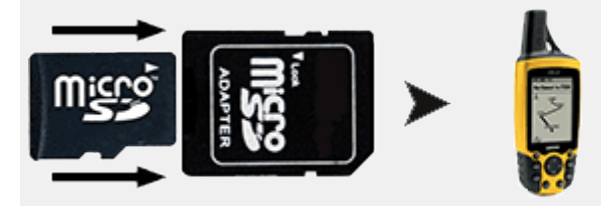

# **2. Choisissez la carte**

- 1. Démarrez votre appareil GPS
- 2. Choisissez **Paramètres** ou **Réglage** ou **Configuration** ou **Config.**
- 3. Choisissez **Carte** ou **Cartes**
- 4. Choisissez **Sélectionnez carte** ou **Information carte** ou **Configurer les cartes**
- 5. **Activez** la carte TrakMaps et **désactivez** toute autre carte

Certains appareils peuvent présenter ces menus différemment. Consultez le Guide d'utilisation Garmin pour plus d'information.

# [VIDEO TUTORIEL](https://www.youtube.com/watch?v=jRX6EhCQFCs)

# **3. Augmentez niveau de détail**

- 1. Choisissez **Paramètres** ou **Configuration** ou **Config.**
- 2. Choisissez **Carte** ou **Cartes**
- 3. Choisissez **Configuration avancée** ou **Config. av. page Carte**
- 4. Choisissez **Détail**
- 5. Choisissez **Le plus**

Si votre appareil GPS ralentit suivant cette étape, un niveau de détail moins élevé est recommandé.

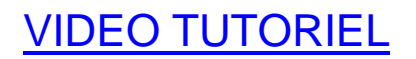

# **4. Choisir une définition d'itinéraires convenable**

Si vous planifiez suivre des itinéraires avec votre appareil GPS, assurez-vous de choisir une définition d'itinéraires convenable.

Sinon, l'appareil GPS pourrait générer une ligne droite comme itinéraire.

- 1. Choisissez **Paramètres** ou **Configuration** ou **Config.**
- 2. Choisissez **Définition d'itinéraires** ou **Itinéraires**

Options possibles :

- Méthode de guidage : **Sur route - Temps** ou **Sur route - Distance**
- Calculer itinéraires pour : **Auto**, **Voiture**, **VTT**, etc
- Verrouiller sur route : **Auto**
- Réglage contournement : choisir les sortes de routes à éviter

#### *Toujours des détails manquants ?*

#### Désactivez le mode Marine

Si vous utilisez une carte TOPO ou de sentiers, veuillez désactiver le mode Marine. Sinon, certains détails ne s'afficheront pas sur l'écran.

- 1. Choisissez **Paramètres** ou **Configuration** ou **Config.**
- 2. Choisissez **Marine**
- 3. Désactivez **Couleurs marines** ou **Couleurs marines**

Certains appareils peuvent présenter ces menus différemment. Veuillez consulter le Guide d'utilisation Garmin pour plus d'information.